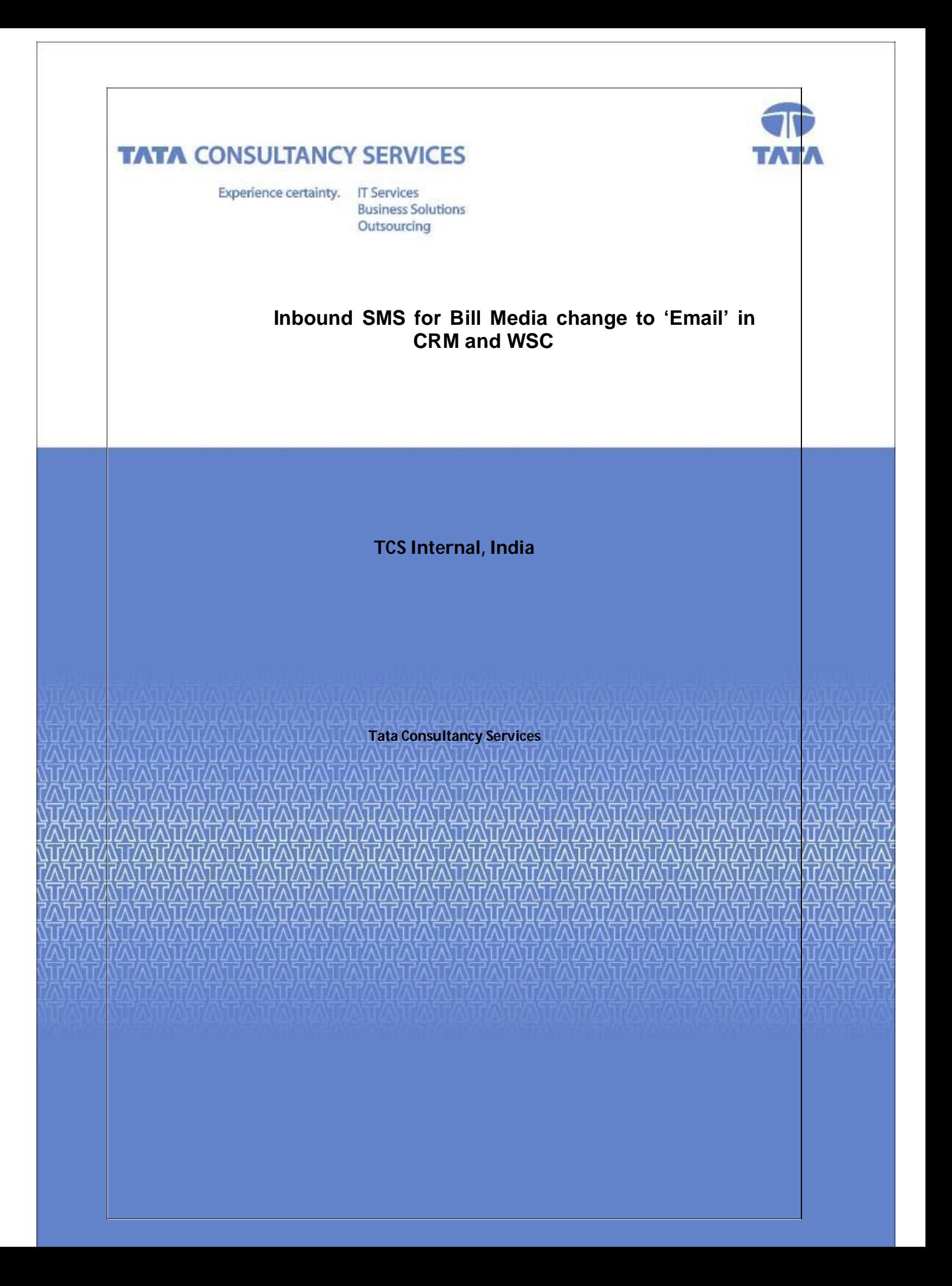

## **Inbound SMS for Bill Media change to 'Email' in CRM**

#### **Requirement:**

To update the Bill Media of customer to 'Email' option and update his/her email id in CDR for receiving bills, through SMS.

#### **Steps to be followed:**

- 1. Customer has to send SMS to SMS server with following format. EMS <Billing\_Account\_Number> <Email\_Id> e.g. EMS 9000876534 abc@test.com
- The SMS being sent from customer will be verified for at the SMS server for correctness of code, billing account number and the mobile number from which SMS is being sent and acknowledgement will be sent to customer .
- Then CRM web service will be called by EAI in order to do necessary updates.
- After getting the inputs from EAI, CRM will do other validations (e.g. if active phone number is there or not for the b/a number, provided email id format checking etc), a Bill Media change ISR will be created in CRM and the same will be submitted to Billing.
- Then as per the response received from Billing, CRM will send the success/failure message to EAI and EAI will SMS customer the same.
- Confirmation email will be sent to the updated email id of the customer.

### **Probable SMS's from CRM those will be sent to Customers for different scenarios:**

- **1.** For success cases: *Dear Customer, your Bill Media type change to 'Email' request has been processed and the email id is updated as <Email\_Id>. Please call BSNL Customer Care at 1500 for more details.*
- **2.** For active phone number does not exist cases: *Dear Customer, no active telephone number exists for the billing account. Thank you.*
- **3.** For already same request is in progress cases: *Dear Customer, same request type is already in progress with SR number: <OpenlSRNum>. Thank you.*
- **4.** For invalid email id cases: *Dear Customer, this is an invalid Email Id. Thank you.*
- **5.** For failure response from Billing cases: *Dear Customer, your request could not be processed at the moment. Please try again later.*

# **Bill Media change to 'Email' in WSC**

Go to Service screen and Click on "Submit Request for changes to your profile"

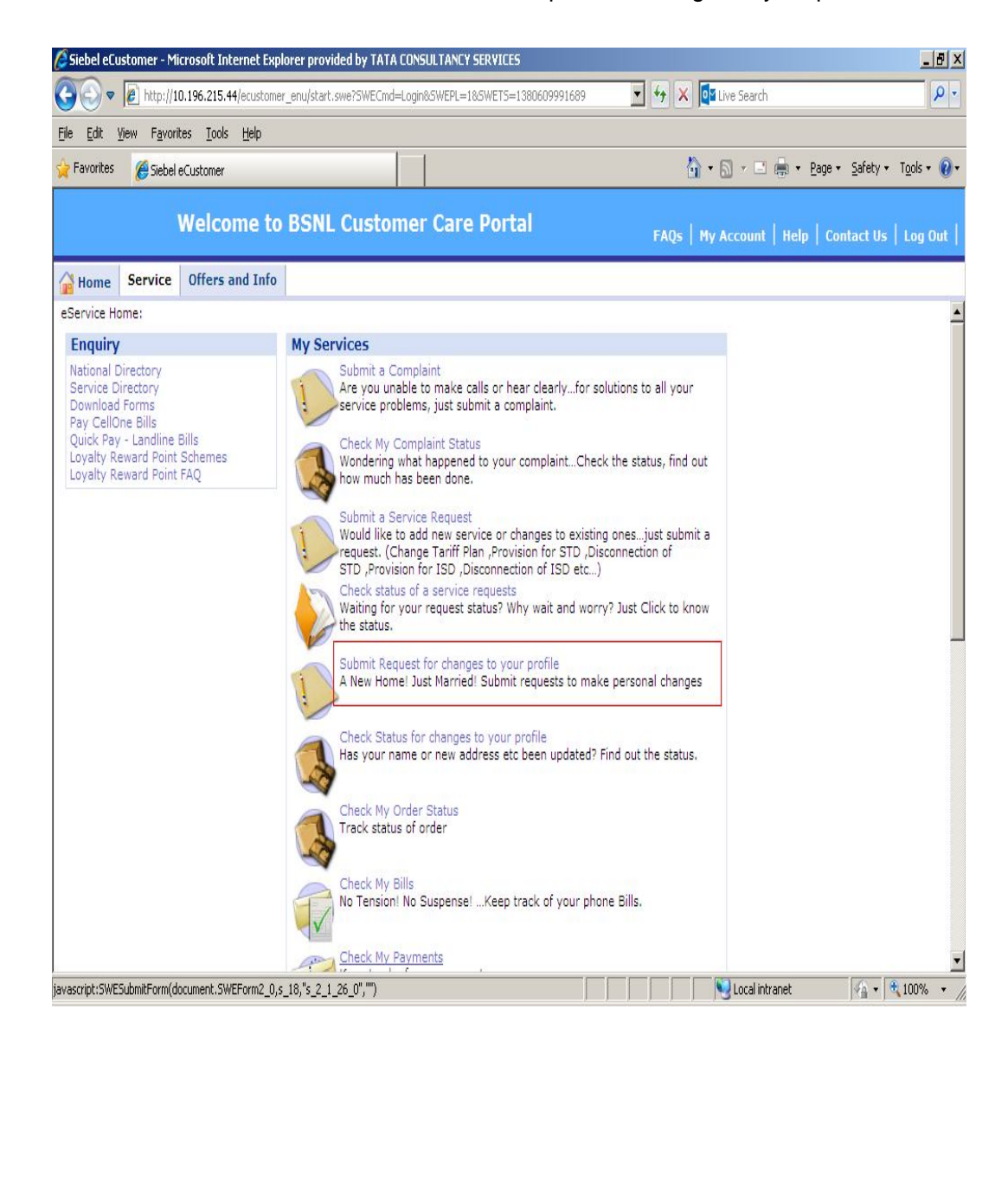

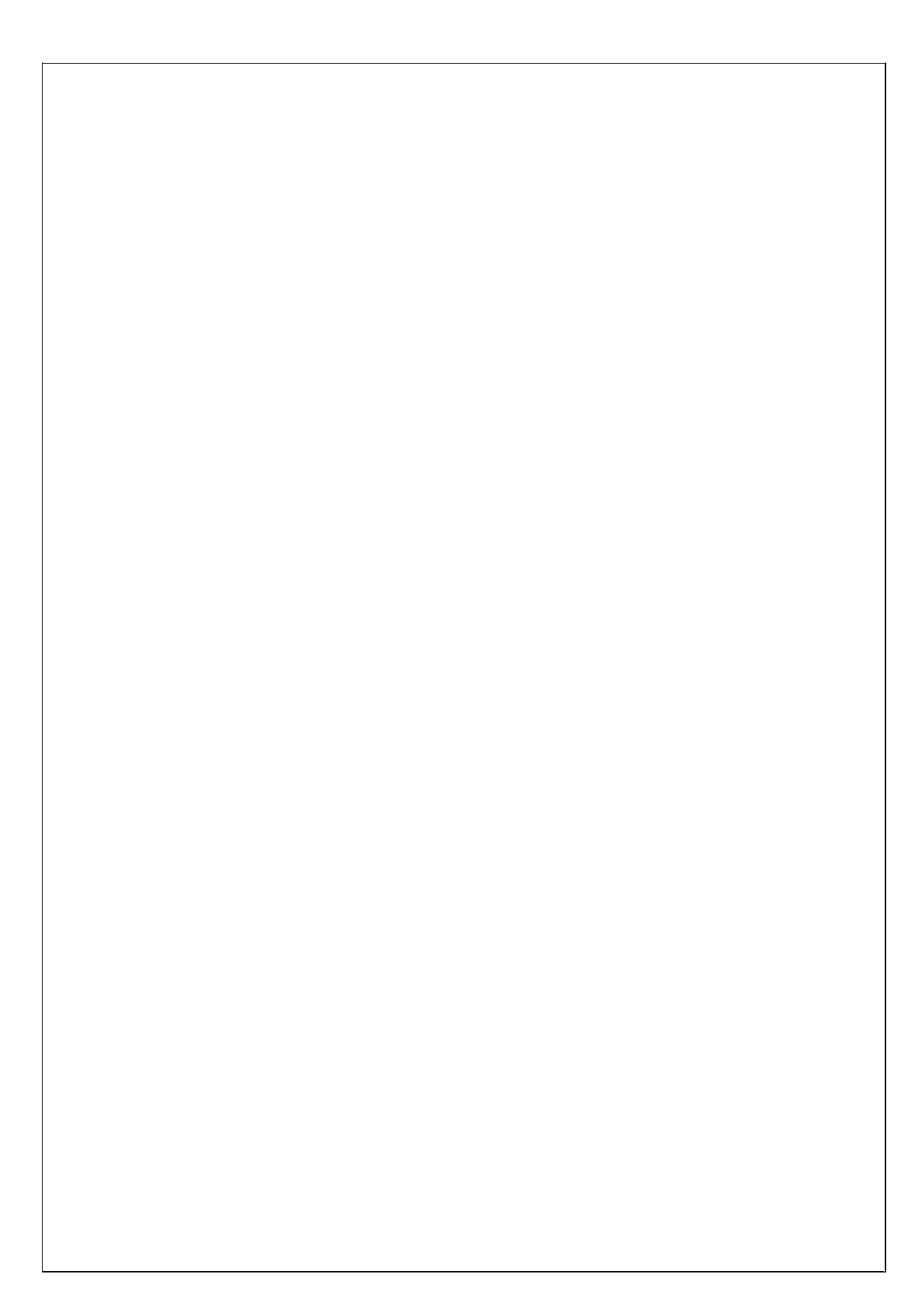

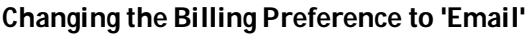

Select service Id,Request type, Change Type and Change Sub-Type,enter email address,description and Click on submit button to submit the request. After submission the request will be assigned to AOTR.

AOTR will approve the request and the status will be "Closed" in WSC.

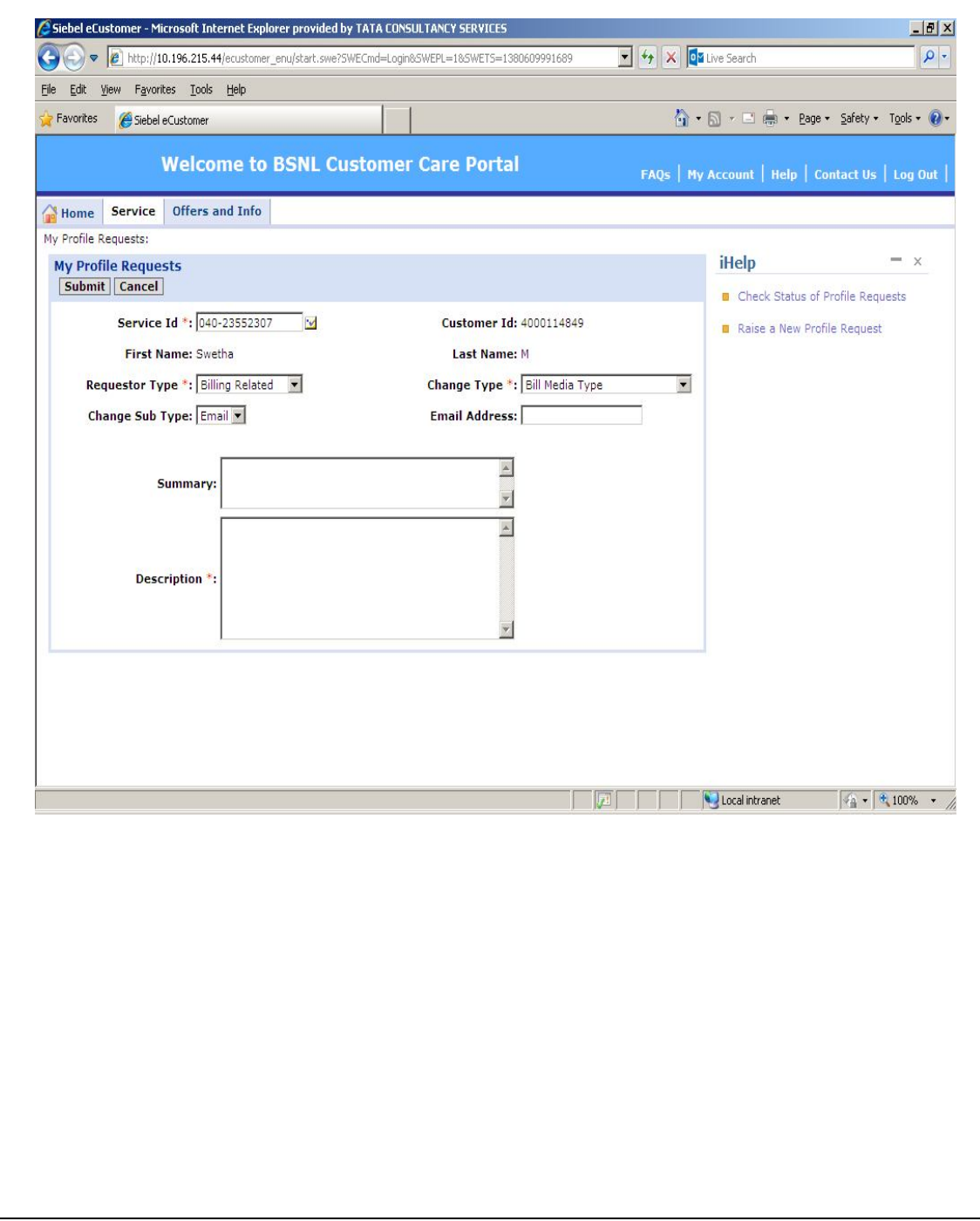

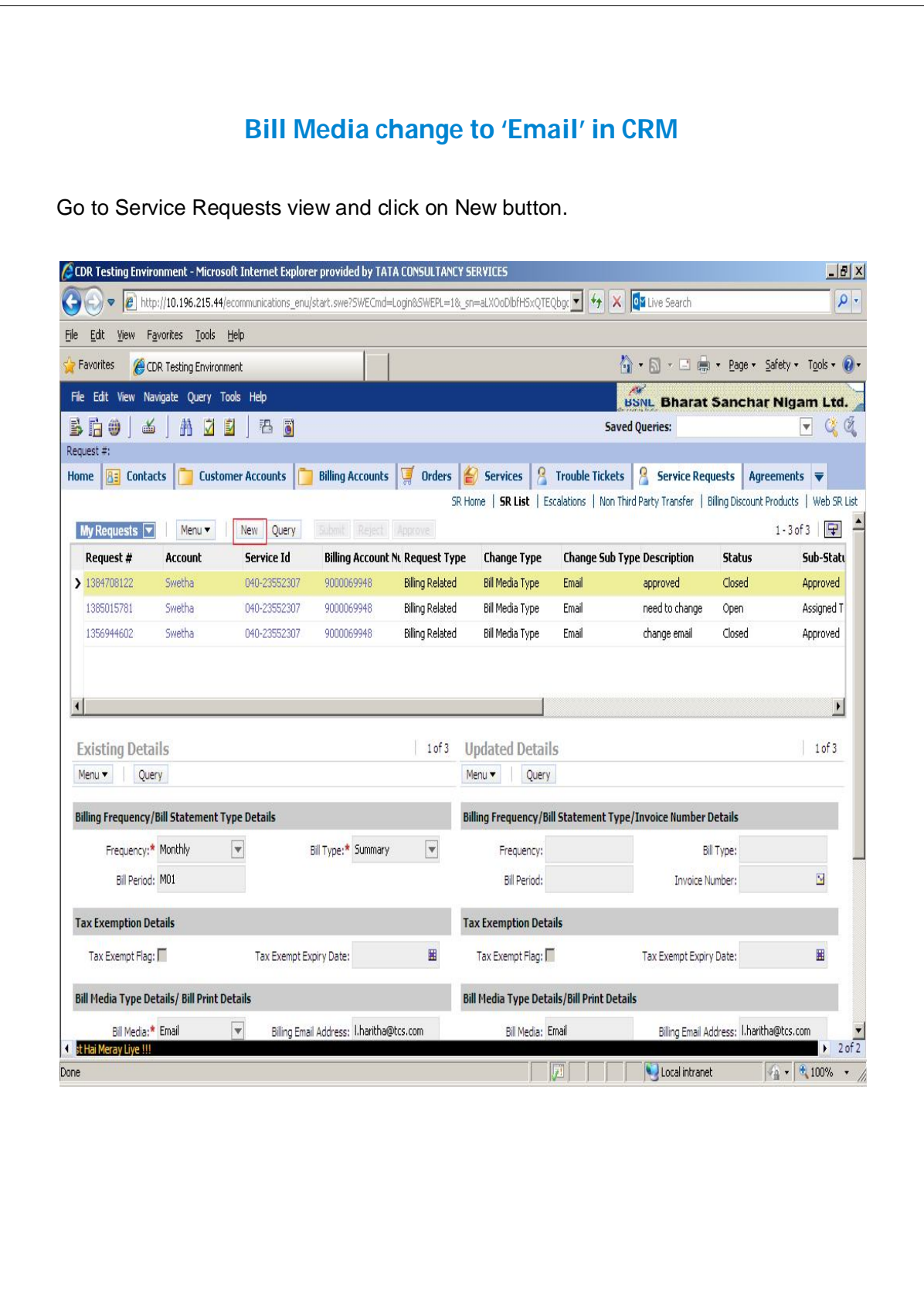

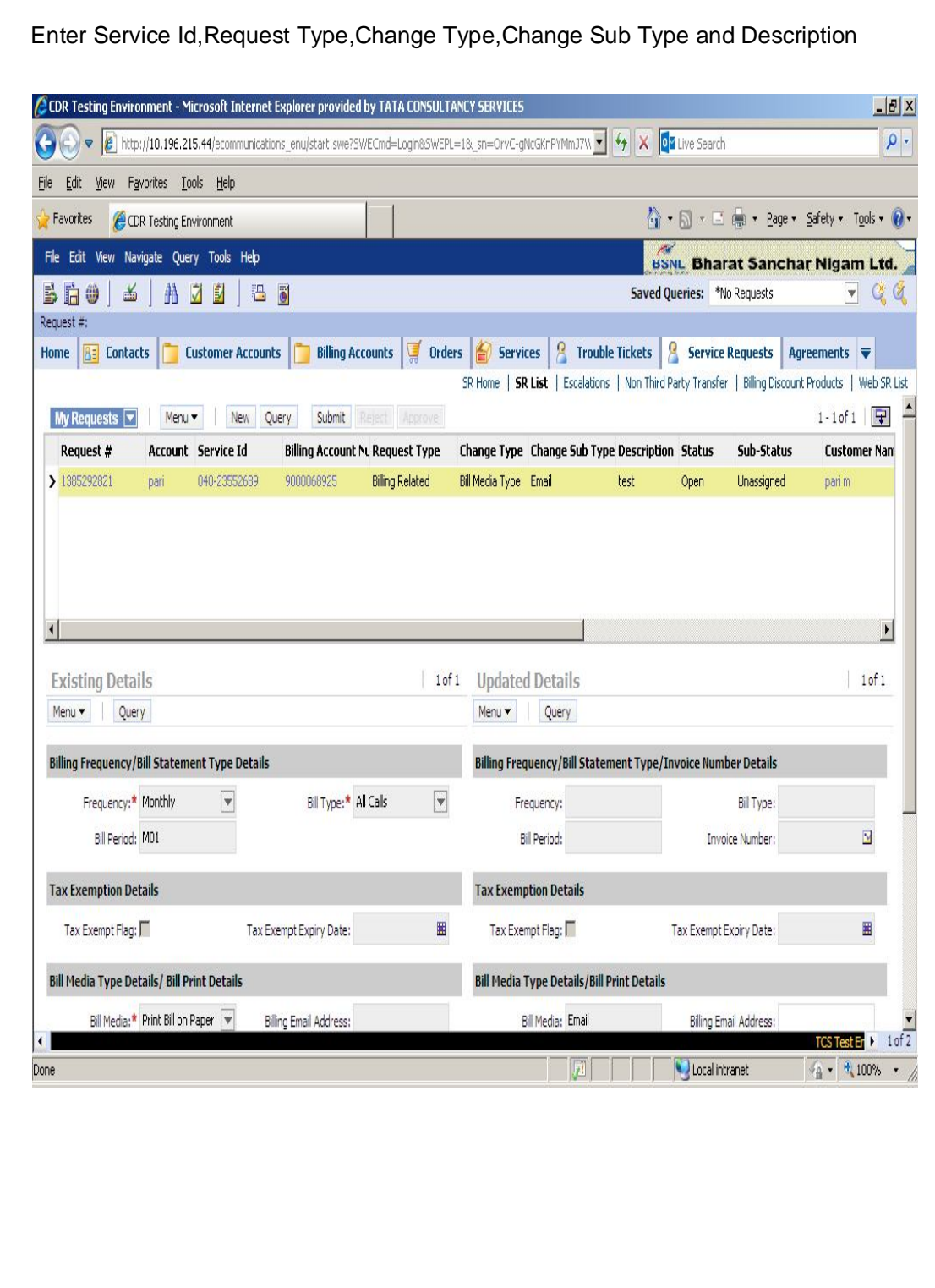

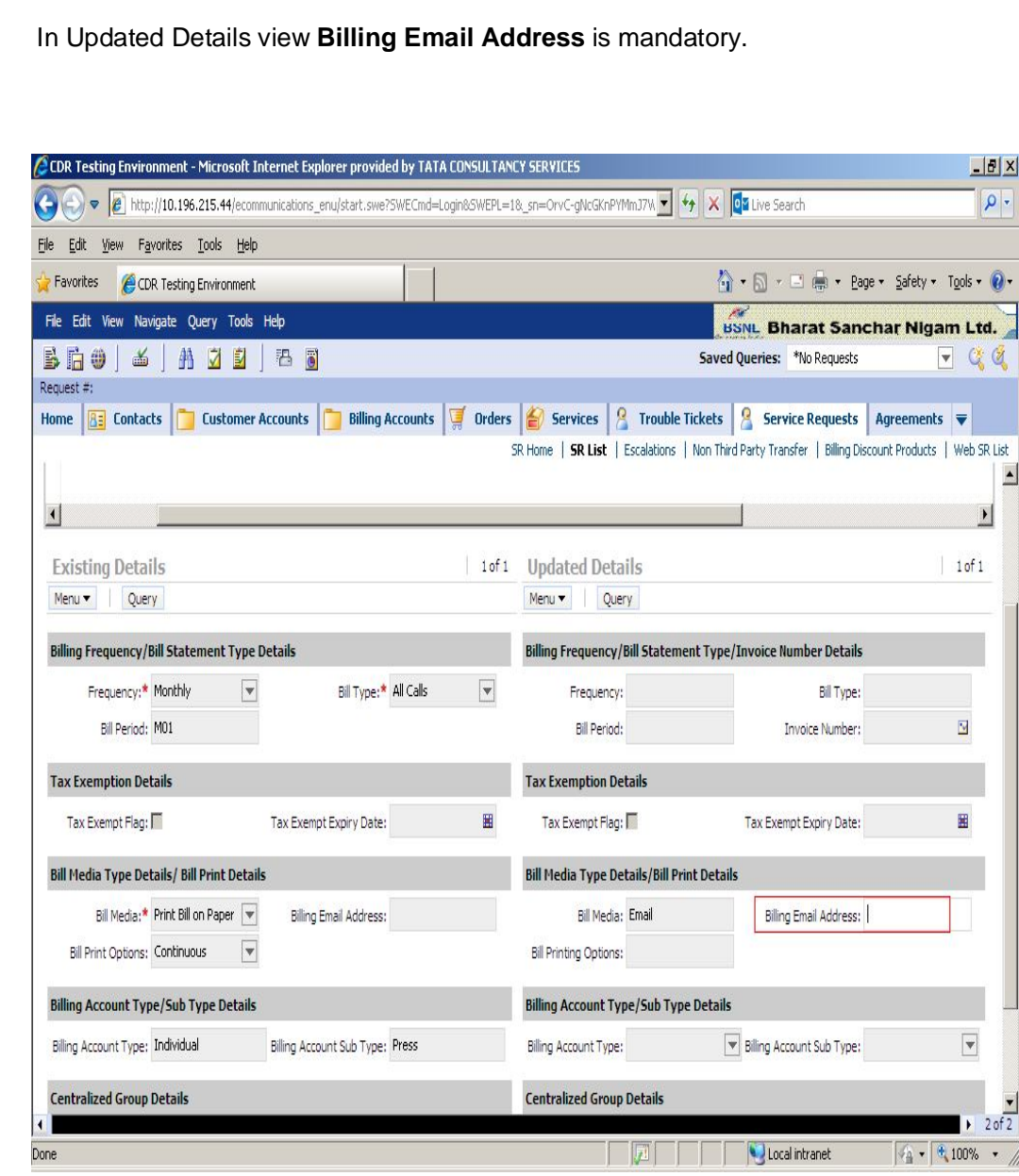

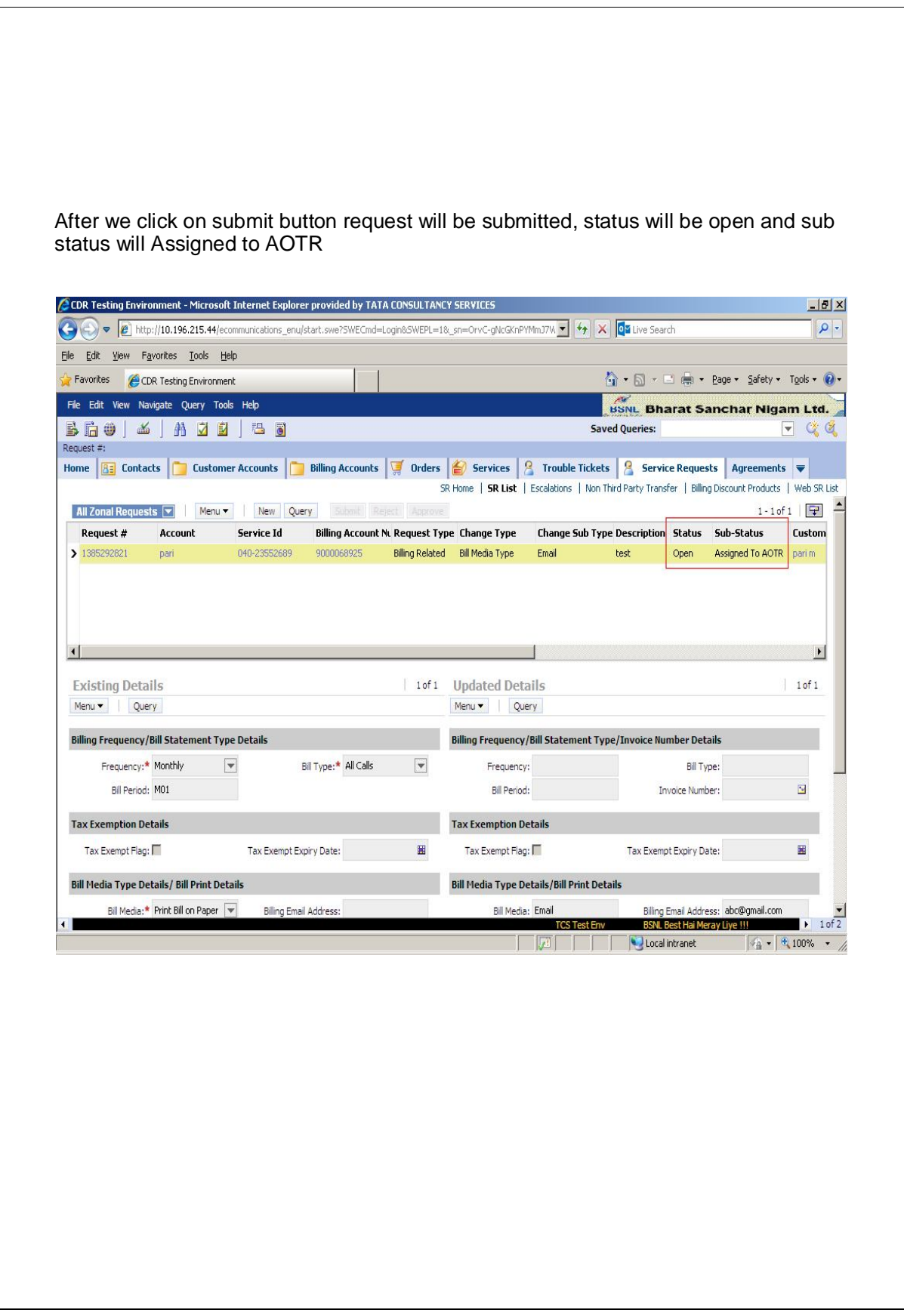

After AOTR approves the request the Status will be Closed and Sub Status will be Approved .

![](_page_9_Picture_9.jpeg)